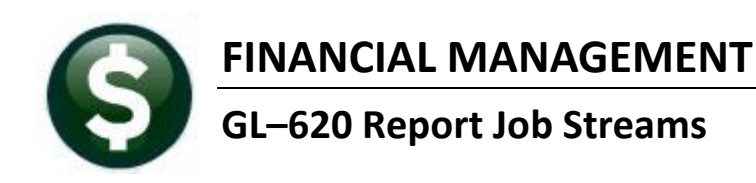

There are a series of standard financial reports available within the General Ledger module. In addition to running these individual reports on-demand, a "Report Job Stream" can be created to run a series of reports at once.

When it comes to the output, there is a lot of flexibility in how reports are delivered to consumers. Email a report, print a report to a networked printer, print a report or preview the output on the monitor.

To get started build the Job Stream. Once built, it is available to run on demand.

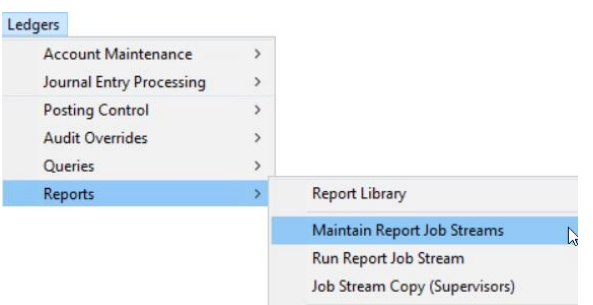

# **TABLE OF CONTENTS**

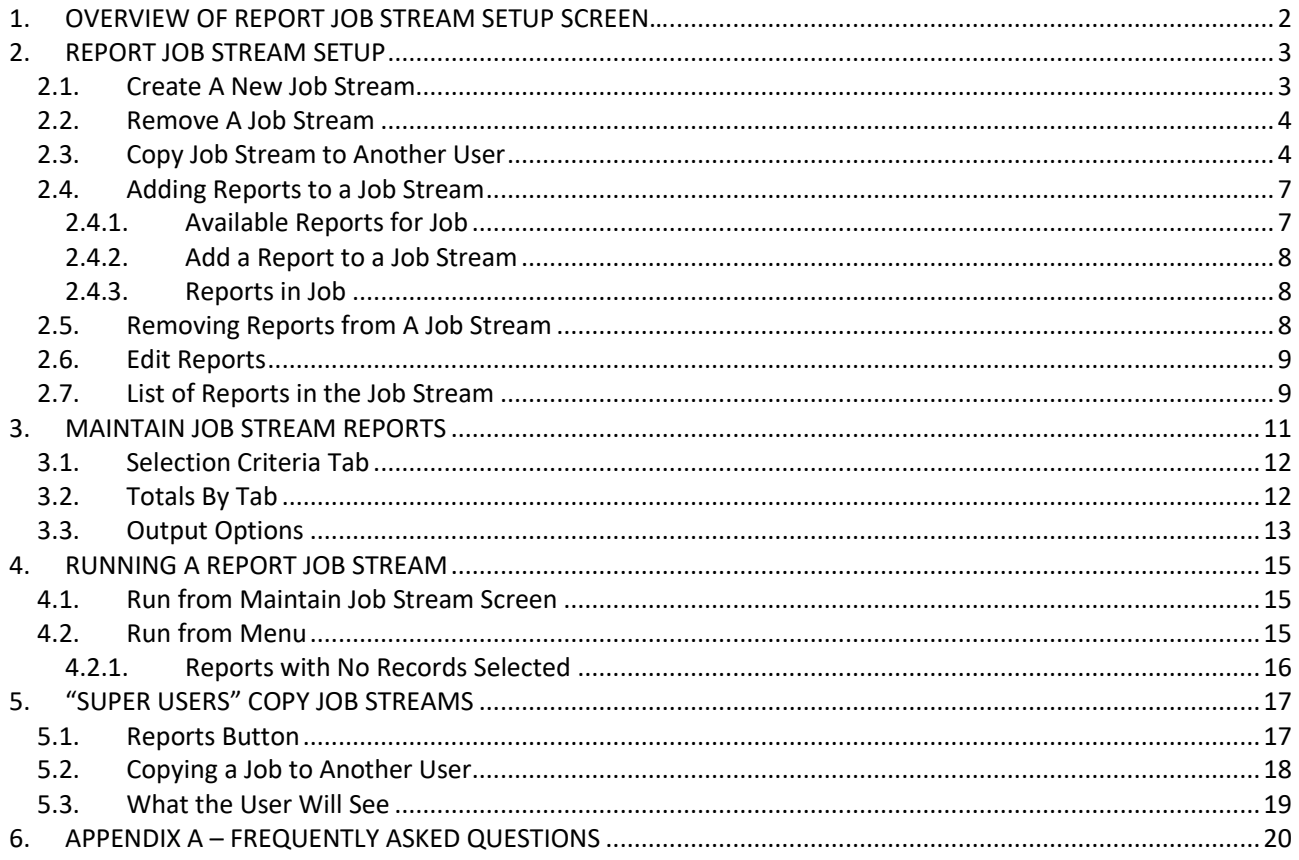

ADMINS Property of ADMINS. Inc. No unauthorized reproduction, distribution or use permitted. Revised 9.7.2022 theresa campbell Page 1 of 20

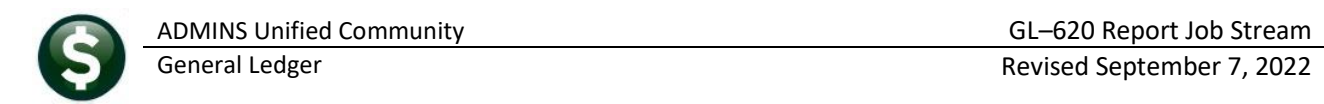

# <span id="page-1-0"></span>**1. OVERVIEW OF REPORT JOB STREAM SETUP SCREEN…**

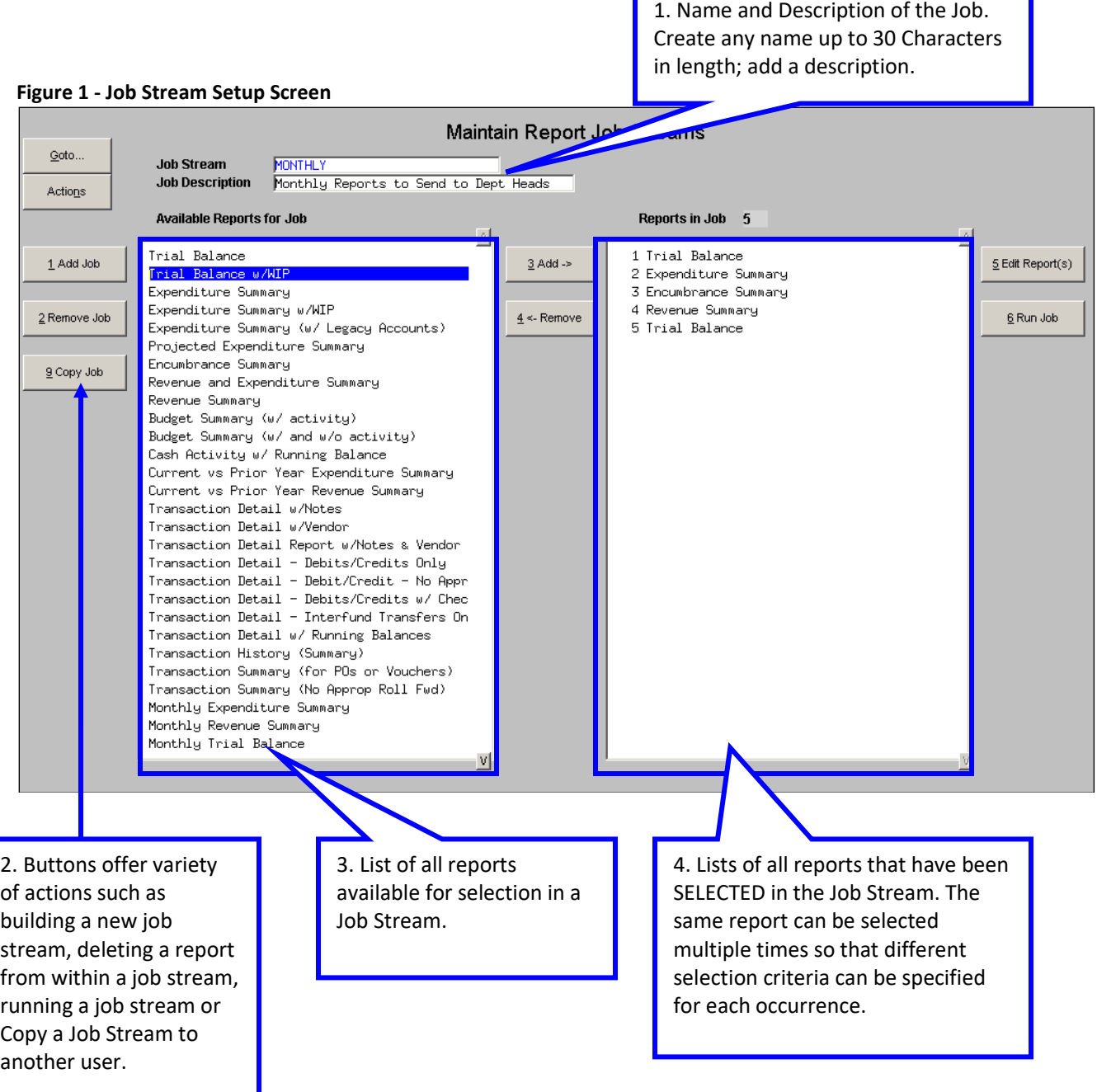

Г

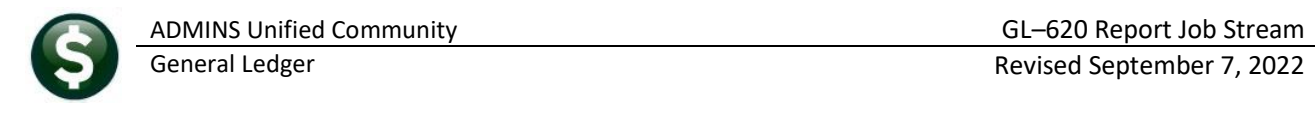

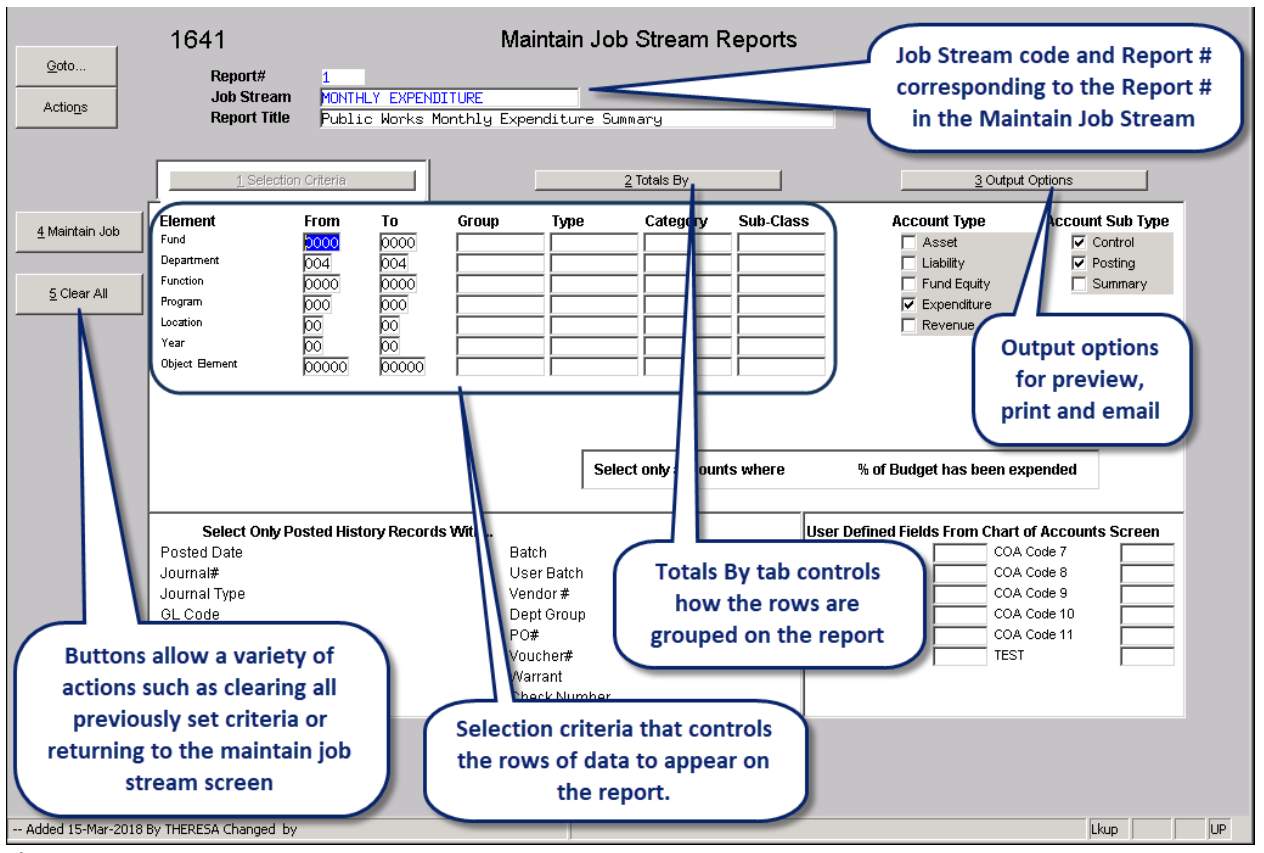

**Figure 2 – Report Setup Screen**

# <span id="page-2-0"></span>**2. REPORT JOB STREAM SETUP**

<span id="page-2-1"></span>Add a new job stream as needed.

# **2.1. Create A New Job Stream**

To add a Job Stream select

### **Ledgers Reports Maintain Report Job Streams**

1 Add Job

Click the Add Job button to add a New Report Job Stream

Enter a Name for this job stream.

Enter a short description of what this job stream represents.

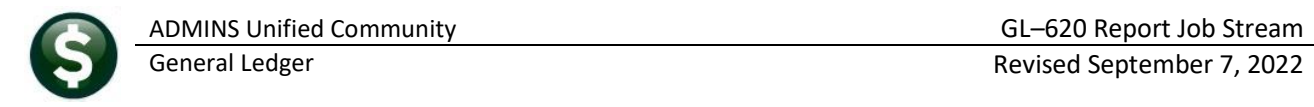

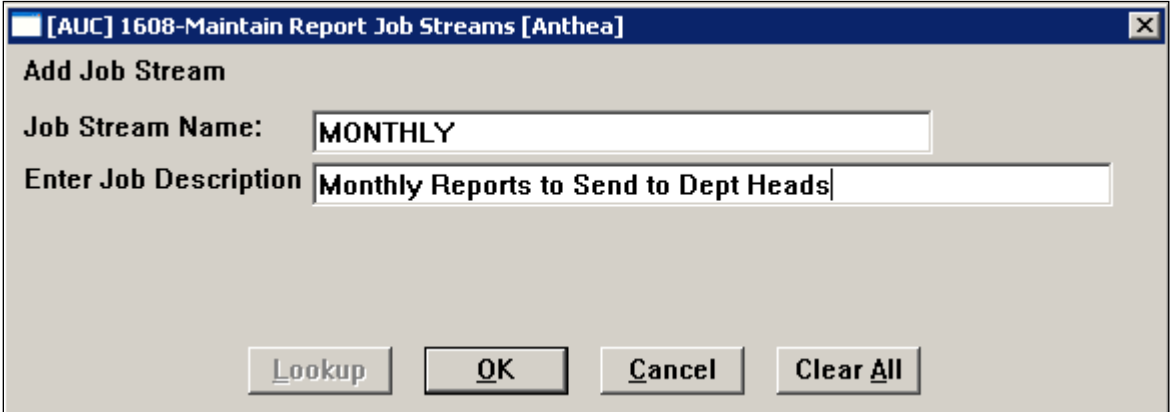

If a job steam already exists for the current user account with the same name. the following error message is displayed. The system will return to the above screen to allow entry of a different Job Stream Name.

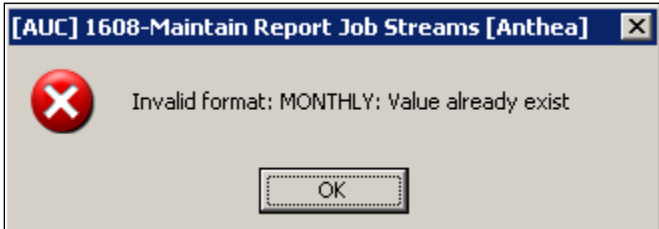

# <span id="page-3-0"></span>**2.2. Remove A Job Stream**

To remove a Job Stream and all its associated Reports

2 Remove Job To remove this Job stream, click **[2 Remove Job]**.

The system will display the following dialogue box. Click **[Yes]** to delete this Job Stream and all its reports. Click **[No]** to Cancel removing this job stream.

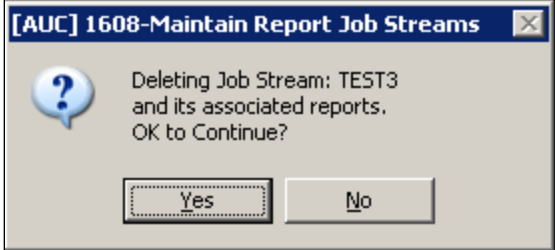

# <span id="page-3-1"></span>**2.3. Copy Job Stream to Another User**

This process allows copying a single job stream and its associated reports to another user's account. The user must have an active AUC username to receive the copied job stream.

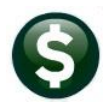

g Copy Job

Click Copy Job to copy this Job Stream and all its reports to another user.

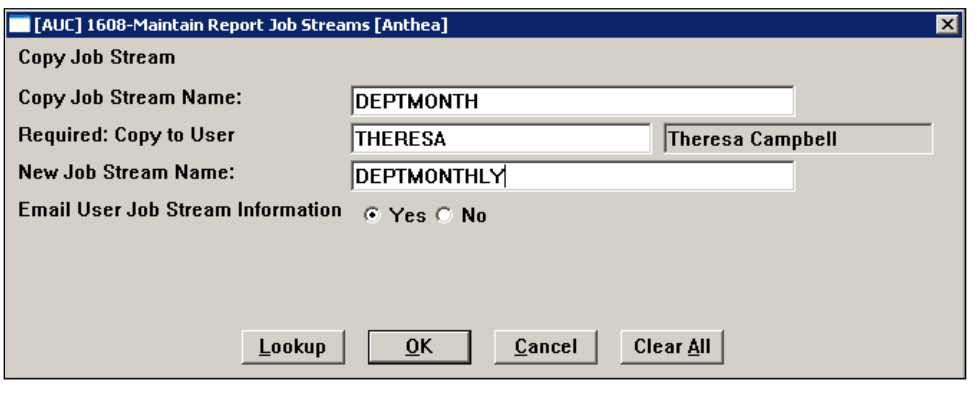

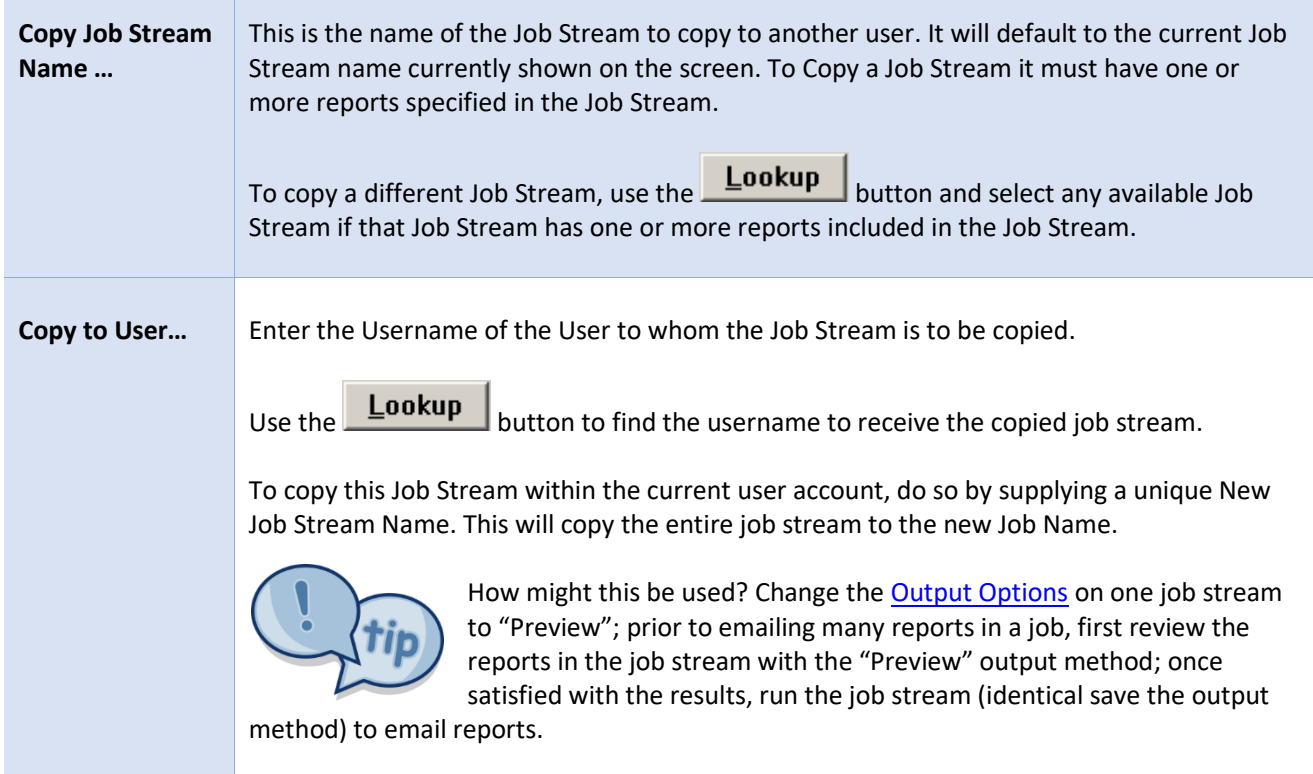

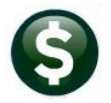

**New Job Stream**  Enter the New Job Steam name. This will default to the name of the job being copied. If the **"To"** user account already has a job with the same name the system will display a message, **Name …** and then provide an opportunity to use a new job name. [AUC] 1608-Maintain Report Job Streams ⊠ I Job DEPTMONTH already exists for User DIMOND. Change New Job Name ÖK Return to the prompt and change the new job name to a different name and complete the copy process. Use the  $\Box$  button to check if the Job name is already in use. The lookup will show all the current Jobs specified for that user account. TAUCL 1608-Maintain Report Job Streams Maintain Report Job Streams **Job Stream DEPARTMENT EXPENDITURE REP**<br>**Job Description** Department Expenditure Rep Actions ble Reports for Job Reports in Job 10 **Availa** Enter a name for the New 1 Add Job rial Job Stream that does not **Copy Job Stream** Expend<br>Expend Copy Job Stream Name: 2 Remove Job already exist in the lookup **DEPARTMENT EXPENDITURE REPORTS** Required: Copy to User **ANTHEA** Anthea Dir 9 Copy Job New Job Stream Name:  $\overline{\mathbf{z}}$ **Email User Job Stream Information**  $\circ$  Yes  $\bigcirc$  No Job Streams X Report List Job Descriptio Budget<br>Dudget<br>Cash A<br>Currenc vs riiur iear<br>Transaction Summary<br>Transaction Summary HUMULMU<br>DEPARTMENT **B** Lookup OK Cancel Transaction Summary (for POs or Vouchers<br>Transaction Summary (No Approp Roll Fwd) OK Find Search Cancel Help Eof - Added 11-May-2021 By THERESA Changed by **Email User Job**  This will send an email to the user specified in the **"Copy to User"** field informing them that **Stream**  a job stream was copied to their account.**Information…** From: anthea@admins.com To: Anthea Dimond Ćс Anthea Dimond GL Report Job Stream MONTHLY has been created Subject: The following GL Report Job Stream has been copied to you from Anthea Dimond Job MONTHLY - Monthly Reports to Send to Dept Heads Please review the Job Selection Parameters and Output Options \*\* Do not reply to this email message as it was system generated via the ADMINS Unified Community (AUC) System \*\*

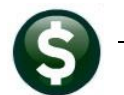

## <span id="page-6-1"></span><span id="page-6-0"></span>**2.4. Adding Reports to a Job Stream**

## **2.4.1. Available Reports for Job**

The Available reports for Job section of the screen will list the available standard Financial Reports.

Use the  $\frac{|V|}{|V|}$  arrow to get to the next page of reports. Use the  $\frac{|N|}{|V|}$  to get back to the previous page of reports. If either of these arrows is grey  $\overline{v}$  this indicates there are no more pages to view.

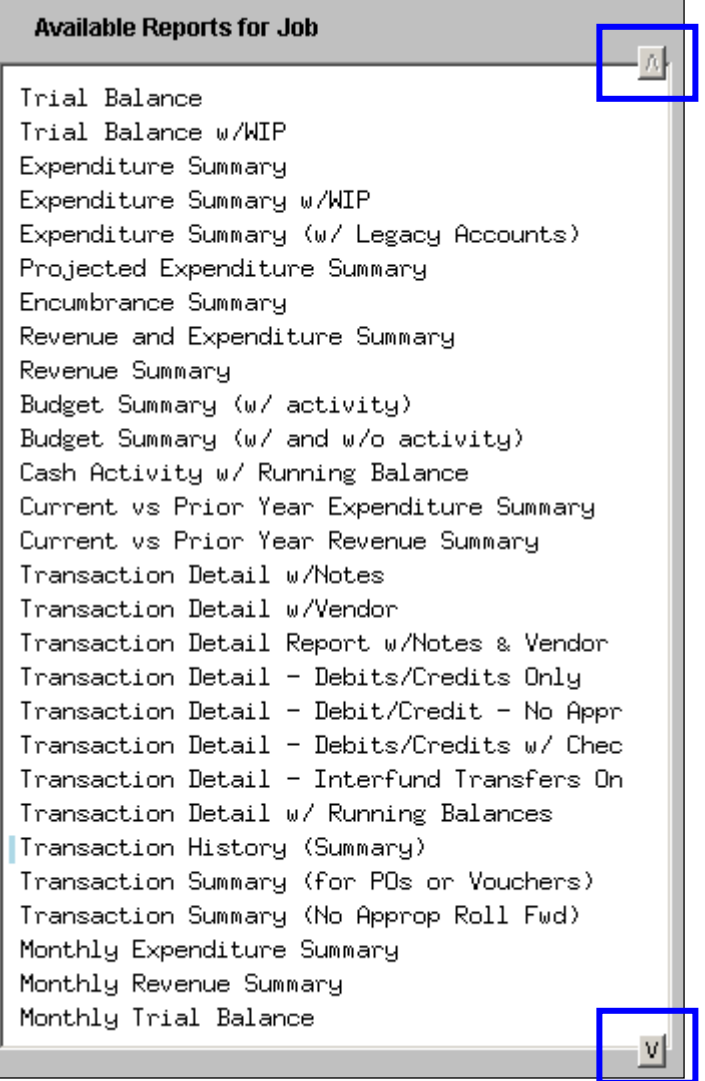

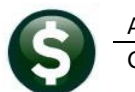

# <span id="page-7-0"></span>**2.4.2. Add a Report to a Job Stream**

To Add a report to a job stream, Click on the report name in the **Available Reports for Job** column

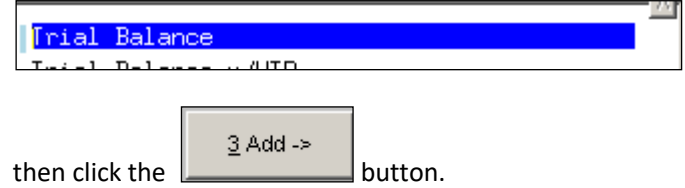

This will add the report into the **Reports in Job** Column of the screen.

## <span id="page-7-1"></span>**2.4.3. Reports in Job**

As each successive report is added to the Reports in Job column the counter for the number of Reports in the job Stream increase.

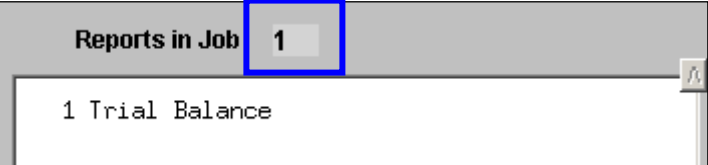

Add as many as **250** reports to a single job steam.

To run the same report with different selection criteria, add the report to the job stream again.

Each report within the Job Steam is assigned a sequence number. When adding a report to the Job Stream multiple times, track which report is being edited by referring to the sequence number displayed on this screen and the Maintain Job Stream Reports screen

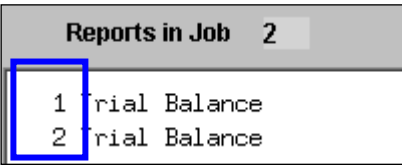

Use the  $\frac{|\nu|}{|\nu|}$  arrow to get to the next page of reports. Use the  $\frac{|\Lambda|}{|\Lambda|}$  to get back to the previous page of reports. If either of these arrows is grey  $\frac{1}{2}$  it indicates there are no more pages to view.

# <span id="page-7-2"></span>**2.5. Removing Reports from A Job Stream**

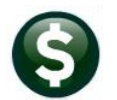

Job Stream reports screen

To Remove a Report from a Job Stream, select the report to be removed by clicking on the report in the **"Reports in Job"** Column.

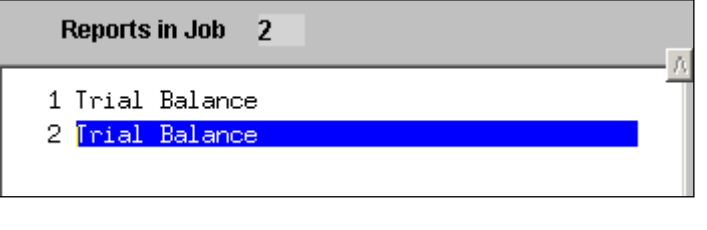

 $\underline{4}$  <- Remove Click the  $\mathbb{L}$   $\mathbb{L}$  button to remove that report from the Job Stream. Any selection criteria for this report will also be removed. If adding the report back to the job, specify selection and output criteria again.

### <span id="page-8-0"></span>**2.6. Edit Reports**

To Change any of the selection criteria or output options for a report, select the Report to Edit:

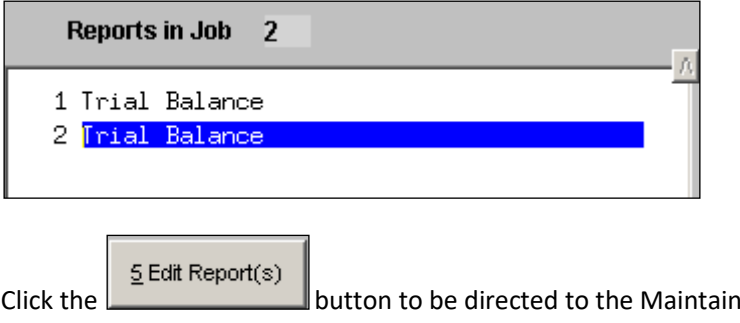

detailed in section 3 below.

## <span id="page-8-1"></span>**2.7. List of Reports in the Job Stream**

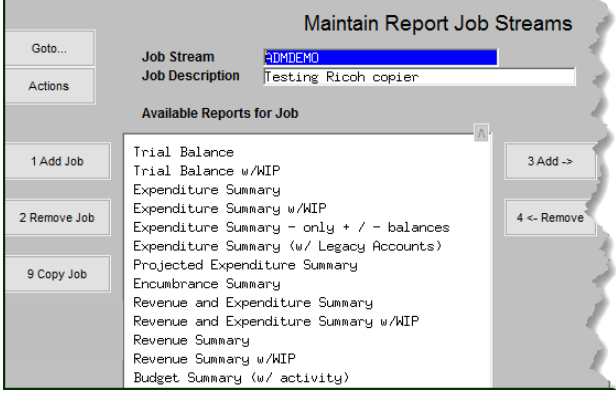

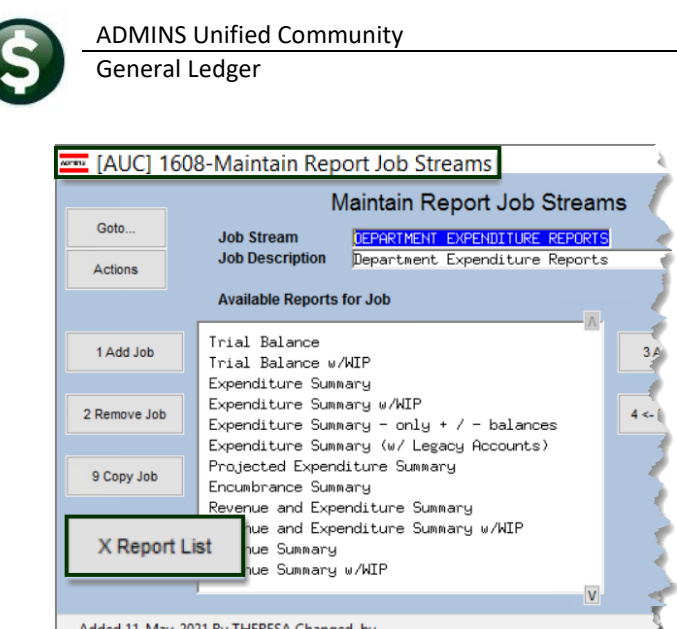

**Figure 2 Before & After – added the [X Report List] feature on the Maintain Job Streams screen #1608 ADMINS** added the **[X Report List]** button to produce a list of the reports within a given job stream. The list includes:

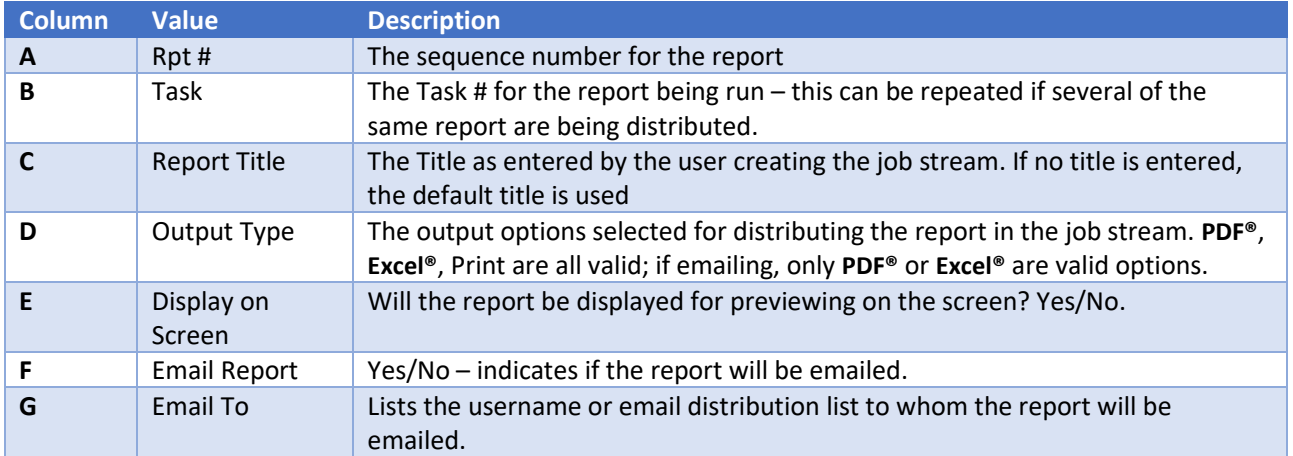

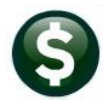

**ET [AUC]** 1608-Maintain Report Job Streams

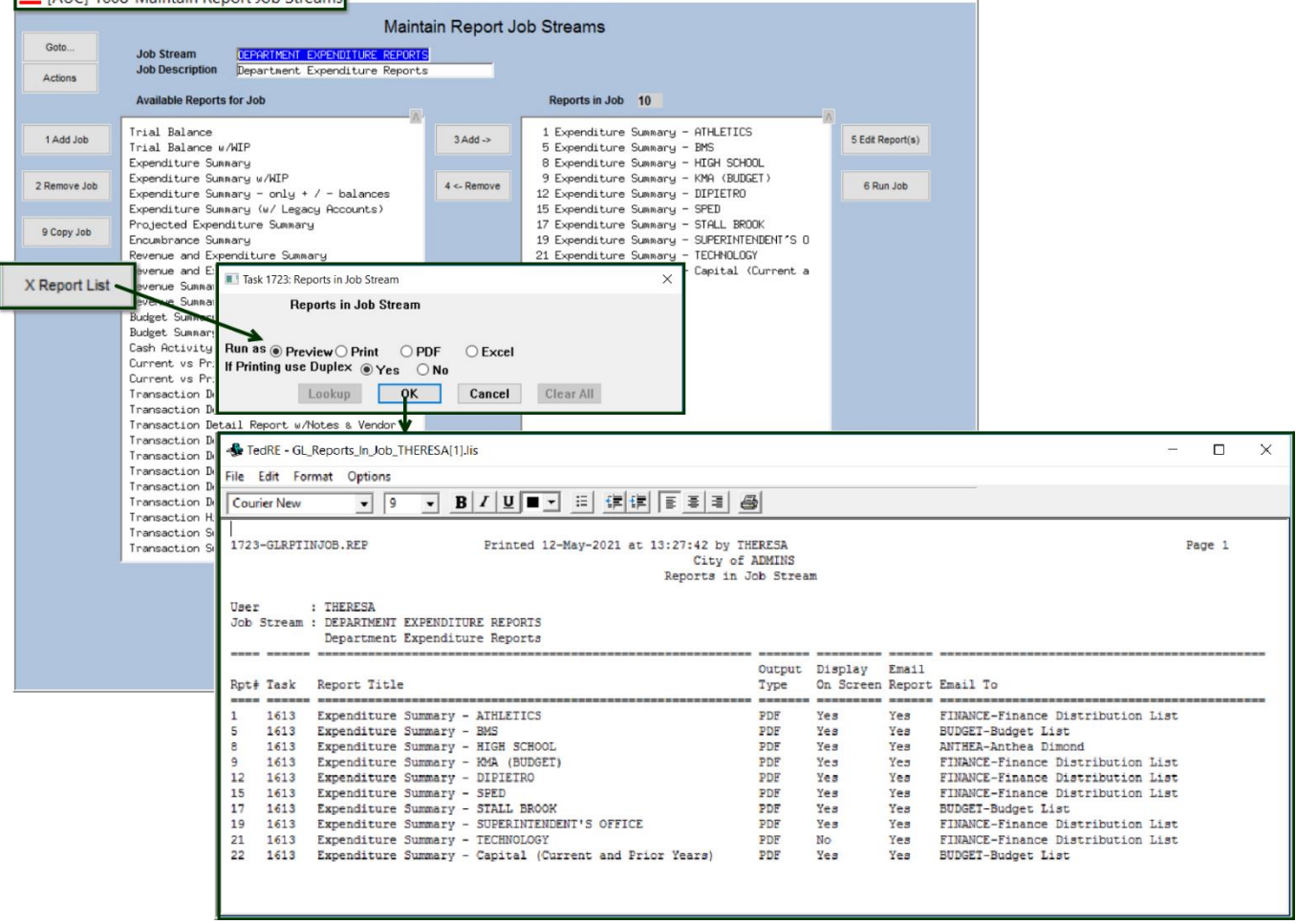

# <span id="page-10-0"></span>**3. MAINTAIN JOB STREAM REPORTS**

The Top of the screen will display the following information on all tabs.

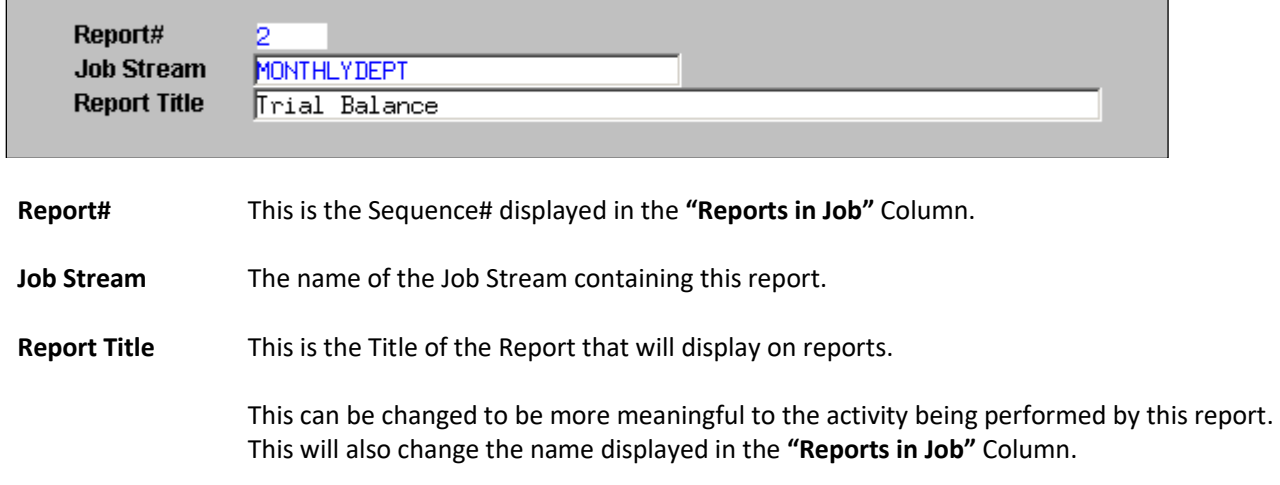

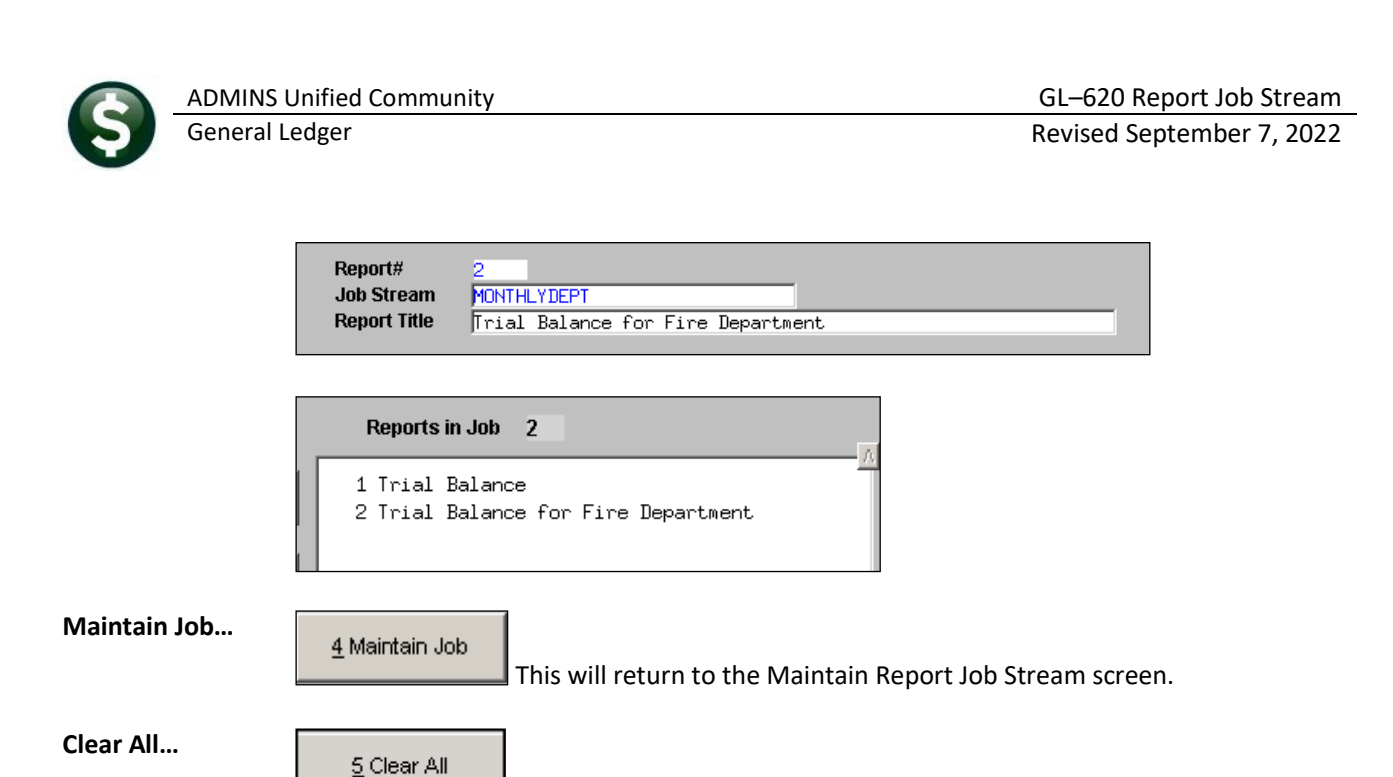

This will remove all selection and output criteria entered for this report.

### <span id="page-11-0"></span>**3.1. Selection Criteria Tab**

**Selection**  1 Selection Criteria Allows specifying the selection criteria for the report **Criteria…** output. For more detailed information on SELECTION CRITERIA section see the

### **Ledgers Help Reference Library Reports GL–610 Reports**

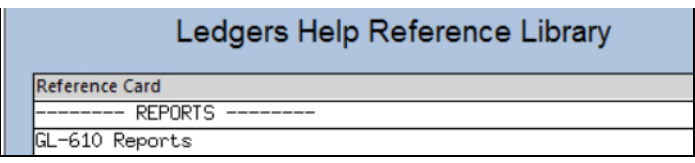

# <span id="page-11-1"></span>**3.2. Totals By Tab**

**Total By... Allows totaling and sub-totaling criteria to be specified** Allows totaling and sub-totaling criteria to be specified

for the report output.

For more detailed information on TOTALS BY section see the

### **Ledgers Help Reference Library Reports GL–610 Reports**

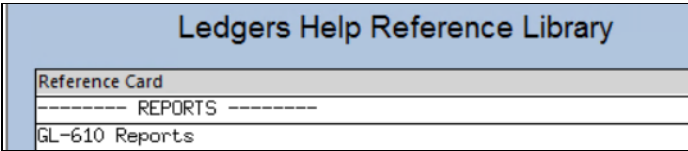

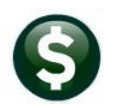

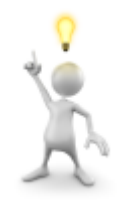

Set up the reports and run them to the screen prior to assigning email addresses to the reports under **Output Options**. This allows review and control of the content and appearance of the reports prior to distributing them for the first time. Once the Job Stream is producing the desired results, copy it to a new job stream and assign the email addresses under [Output Options.](#page-12-0) By doing so, a job stream used for sending monthly budget (revenue and expenditure reports) to department heads can be reviewed prior to emailing.

# <span id="page-12-0"></span>**3.3. Output Options**

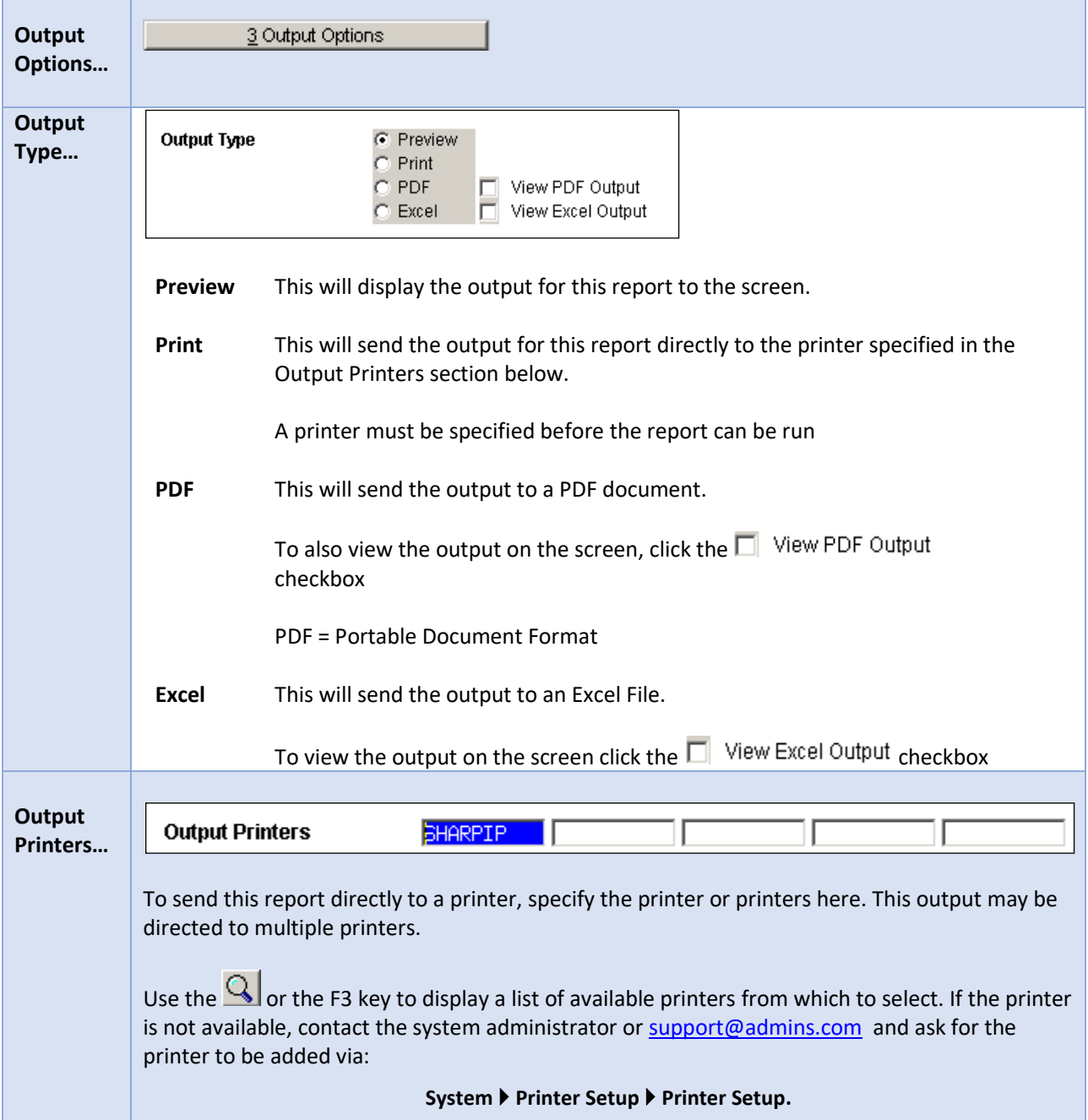

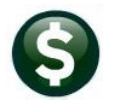

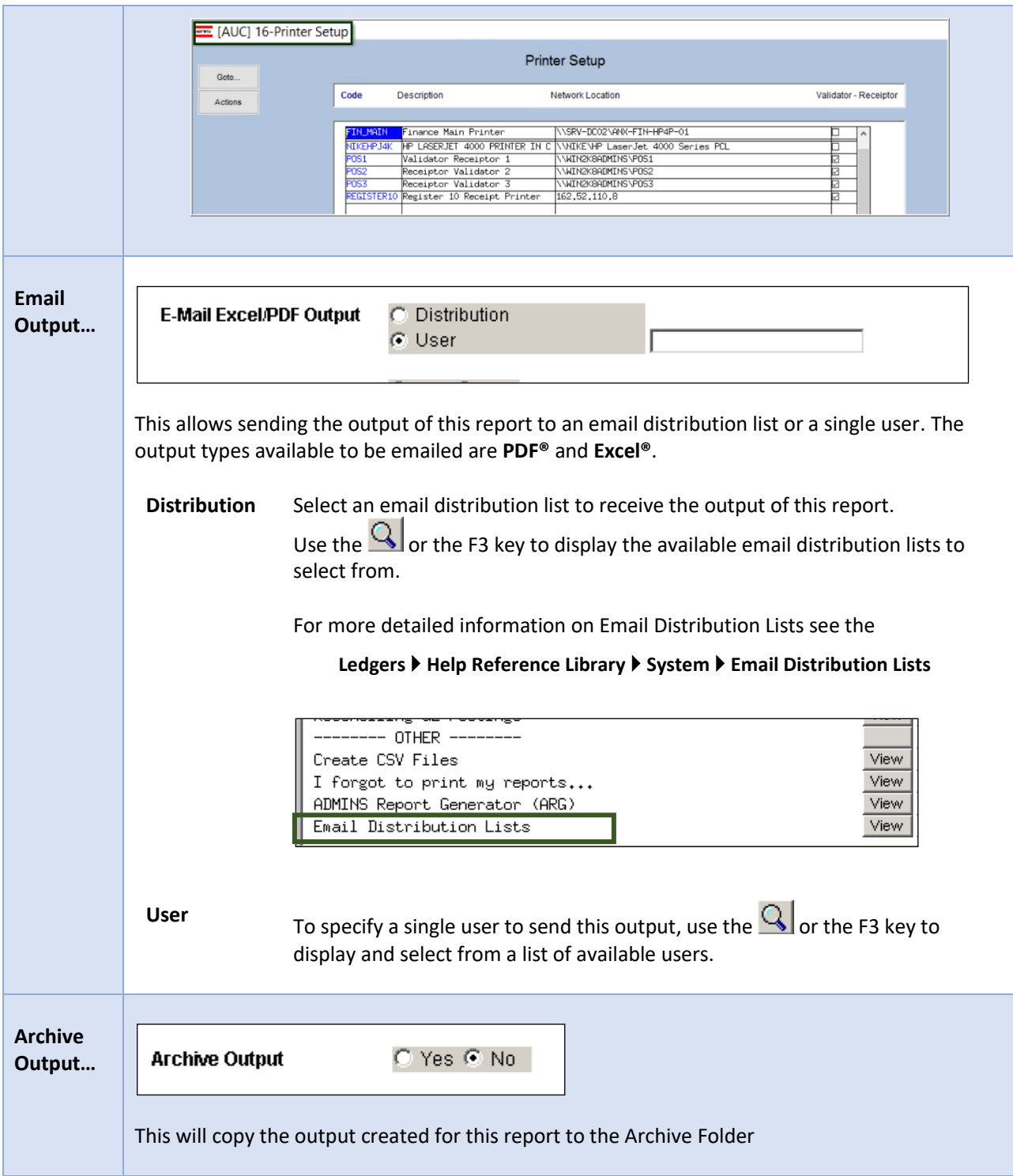

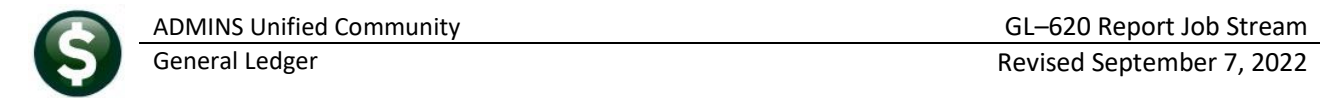

# <span id="page-14-0"></span>**4. RUNNING A REPORT JOB STREAM**

Once the job stream is established and tested, the job can be run from the maintain job stream screen, or from the menu. Each method is described below.

### <span id="page-14-1"></span>**4.1. Run from Maintain Job Stream Screen**

After entering selection criteria and output options run the entire job.

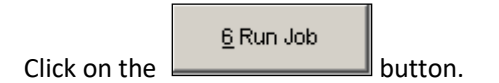

If any of the reports require additional runtime information the system will prompt for that information.

#### For Example

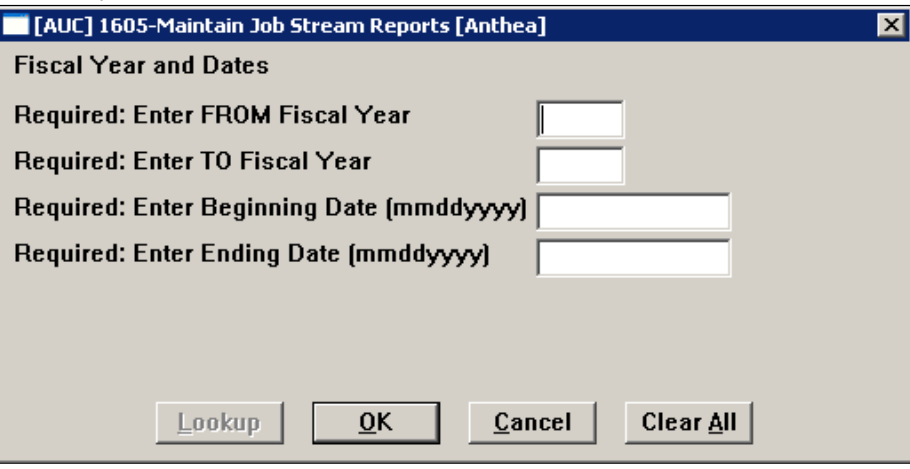

### <span id="page-14-2"></span>**4.2. Run from Menu**

Run the job from the Menu by selecting:

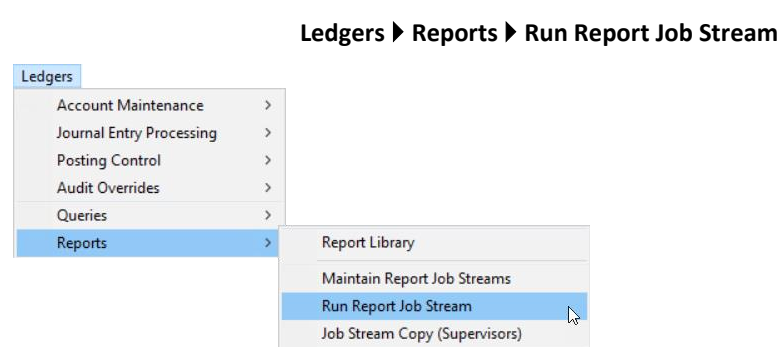

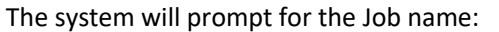

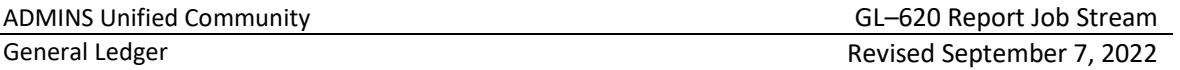

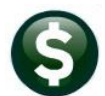

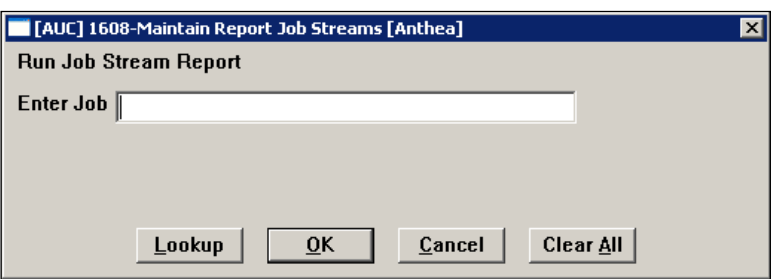

If any of the reports require additional runtime information the system will prompt for that information.

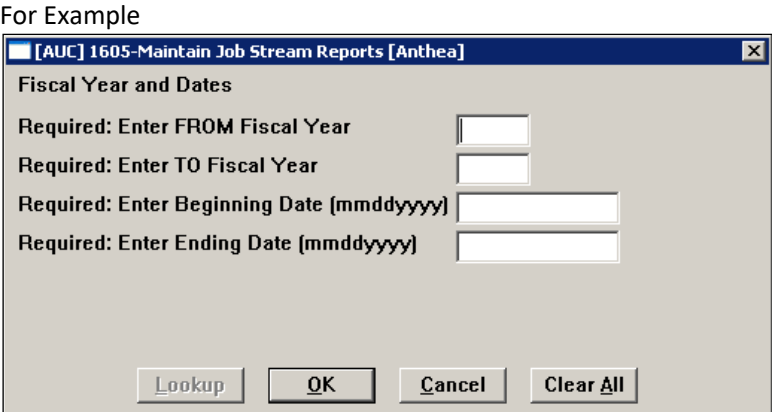

# **4.2.1. Reports with No Records Selected**

<span id="page-15-0"></span>Prior to the December 2021 software update, this process would stop and require the user to acknowledge each report in turn that did not produce output. This was cumbersome and made the job run longer.

Now, if any reports are not generated, a comprehensive email will be sent to the user running the job.

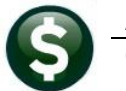

| 미화 미<br>$\vert\mathbb{0}\vert$<br>From | Subject                                                       |                                                                                                    | In Folder Received ₩                                                                                                    | Size   | R<br>Categories              |   |
|----------------------------------------|---------------------------------------------------------------|----------------------------------------------------------------------------------------------------|----------------------------------------------------------------------------------------------------|--------|------------------------------|---|
| $\vee$ Today                           |                                                               |                                                                                                    |                                                                                                    |        |                              |   |
|                                        | d theresa@admins.co., Expenditure Summary - Police Department | <b>Theresa</b>                                                                                                    | Thu 11/18/2021 2:12 P 1 MB                                                                                                    |        |                              |   |
|                                        | theresa@admins.com Report Job Stream Message                  | <b>Theresa</b>                                                                                                    | Thu 11/18/2021 2:12 PM 46 KB                                                                                                    |        |                              |   |
|                                        | d theresa@admins.co Expenditure ourinnary - The Departm       | <b>Theresa</b>                                                                                                    | Thu 11/18/2021 2:12 P 95 KB                                                                                                    |        |                              |   |
|                                        | theresa@admins.com Report Job Stream Message                  | Theresa                                                                                                    | Thu 11/18/2021 2:09 PM 58 KB                                                                                                    |        | ю.                           | 画 |
|                                        | U theresa@admins.co Expenditure Summary - Police Department   | <b>Theresa</b>                                                                                                    | Thu 11/18/2021 2:09 P 1 MB                                                                                                    |        |                              |   |
|                                        | [J] theresa@admins.co Expenditure Summary - Fire Department   | <b>Theresa</b>                                                                                                    | Thu 11/18/2021 2:09 P 1 MB                                                                                                    |        |                              |   |
|                                        |                                                               | $\blacksquare$<br>Ō.<br>File<br>Help<br>Message<br>Ŵ.<br>$\cdot$ $=$<br>Report Job Stream Message<br>theresa@admins.com<br>To Theresa Campbell<br><b>Job Stream: TEST2</b><br>FY: 2022 to 2022<br>Results: No Records selected or Email Sent<br>Report: Expenditure Summary - Health Department<br>Report: Expenditure Summary - Zoning Department<br>** Do not reply to this email message as it was system generated<br>via the ADMINS Unified Community (AUC) System ** | Report Job Stream Message - Message (Plain Text)<br>$\forall y \in \mathbb{R} \Rightarrow \begin{bmatrix} \mathfrak{S}_1 & \mathfrak{S}_2 & \mathfrak{S}_3 \\ \mathfrak{S}_1 & \mathfrak{S}_2 & \mathfrak{S}_3 \end{bmatrix} \Rightarrow \begin{bmatrix} \mathfrak{S}_1 & \mathfrak{S}_2 & \mathfrak{S}_3 \\ \mathfrak{S}_1 & \mathfrak{S}_2 & \mathfrak{S}_3 \end{bmatrix} \Rightarrow \begin{bmatrix} \mathfrak{S}_1 & \mathfrak{S}_2 & \mathfrak{S}_3 \\ \mathfrak{S}_1 & \mathfrak{S}_2 & \mathfrak{S}_3 \end{bmatrix} \Rightarrow \begin{bmatrix}$ | 砾<br>⇆ | $\rightarrow$<br><br>2:09 PM |   |

**Figure 3 Sample email sent when reports had no records selected**

# <span id="page-16-0"></span>**5. "SUPER USERS" COPY JOB STREAMS**

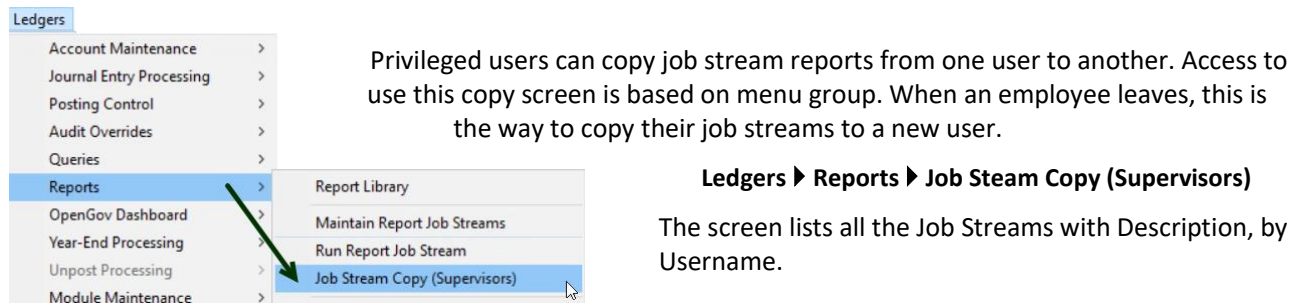

# <span id="page-16-1"></span>**5.1. Reports Button**

To see which reports are included in a job stream prior to copying it, click on the **[Reports]** button.

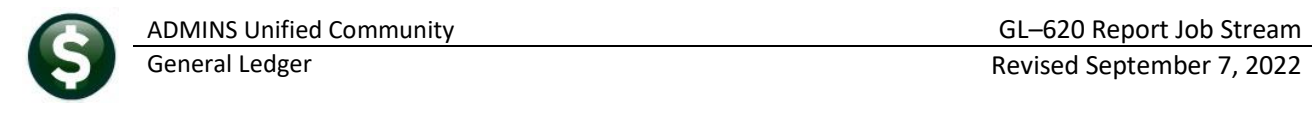

| MEDIA [AUC] 1721-Job Stream Copy for Supervisors<br>Job Stream Copy for Supervisors |        |                                             |                                                                                                    |                      | Click the [Reports] button for the<br>selected job stream to see a list of<br>all the reports contained therein |            |                                  |                    |
|-------------------------------------------------------------------------------------|--------|---------------------------------------------|----------------------------------------------------------------------------------------------------|----------------------|----------------------------------------------------------------------------------------------------|------------|----------------------------------|--------------------|
| Goto                                                                                |        |                                             |                                                                                                    |                      |                                                                                                    |            |                                  |                    |
| Actions                                                                             |        | Username                                    | <b>Job Name</b>                                                                                          | Description          |                                                                                                    | #Rpt       | <b>Detail</b>                    | $\curvearrowright$ |
|                                                                                     |        | ADMTEST 4                                   | MY JOB                                                                                                   | My Job Stream        |                                                                                                    |            | Reports                          |                    |
|                                                                                     |        | <b>ANTHEA</b>                               | <b>ADMDEMO</b>                                                                                           | Testing Ricoh copier |                                                                                                    |            | <b>Reports</b>                   |                    |
|                                                                                     | 1 Copy | <b>ANTHEA</b>                               | DEPARTMENT EXPENDITURE REPORTS Department Expenditure Reports                                            |                      |                                                                                                    | 10         | Reports                          |                    |
|                                                                                     |        | <b>ANTHEA</b>                               | SSS                                                                                                    | laaaa                |                                                                                                    |            | REDOITS                          |                    |
|                                                                                     |        | <b>BETHS</b><br><b>CLAVIOLETTE</b>          | <b>CONVERSIONREPORTS</b>                                                                                 |                      |                                                                                                    |            | <b>Reports</b>                   |                    |
|                                                                                     |        | CMANDILE                                    | Reports in Job Stream DEPARTMENT EXPENDITURE REPORTS Department Expenditure Reports                      |                      |                                                                                                    | $\times$   | <b>Reports</b>                   |                    |
|                                                                                     |        | <b>DEBBIE</b>                               |                                                                                                    |                      |                                                                                                    |            | <b>Reports</b><br><b>Reports</b> |                    |
|                                                                                     |        | Task Description<br>Line<br><b>JASTNSKT</b> |                                                                                                    |                      |                                                                                                    | <b>Tof</b> | Reports                          |                    |
|                                                                                     |        | <b>JASTNSKT</b>                             | 1613 Expenditure Summary - ATHLETICS                                                                     |                      |                                                                                                    |            | <b>Reports</b>                   |                    |
|                                                                                     |        | <b>IREBELO</b>                              | 5<br>1613 Expenditure Summary - BMS                                                                      |                      |                                                                                                    |            | <b>Reports</b>                   |                    |
|                                                                                     |        | <b>JREBELO</b>                              | 8<br>1613 Expenditure Summary - HIGH SCHOOL<br>9<br>1613 Expenditure Summary - KMA (BUDGET)              |                      |                                                                                                    |            |                                  |                    |
|                                                                                     |        | <b>JREBELO</b>                              | 12<br>1613 Expenditure Summary - DIPIETRO                                                                |                      |                                                                                                    |            | Reports                          |                    |
|                                                                                     |        | <b>JREBELO</b>                              | 15<br>1613 Expenditure Summary - SPED                                                                    |                      |                                                                                                    |            | <b>Reports</b>                   |                    |
|                                                                                     |        | <b>JREBELO</b>                              | 17<br>1613 Expenditure Summary - STALL BROOK<br>19<br>1613 Expenditure Summary - SUPERINTENDENT'S OFFICE |                      |                                                                                                    |            | <b>Reports</b>                   |                    |
|                                                                                     |        | <b>LIANN</b>                                | 21<br>1613 Expenditure Summary - TECHNOLOGY                                                              |                      |                                                                                                    |            | <b>Reports</b>                   |                    |
|                                                                                     |        | MARILYN                                     | 22<br>1613 Expenditure Summary - Capital (Current and Prior Years)                                       |                      |                                                                                                    |            | <b>Reports</b>                   |                    |
| <b><i><u>Samuel Branch</u></i></b>                                                  |        | <b>KORTLULI</b>                             |                                                                                                    |                      |                                                                                                    |            | Reports                          |                    |

<span id="page-17-0"></span>**Figure 4 Select a job by clicking on it to highlight, then click on [Reports] for a list of the reports the job runs**

# **5.2. Copying a Job to Another User**

Highlight the desired job by clicking on it, then click **[1 Copy]** to see the prompt. The value in the **"Copy Job Stream Name"** field will be the selected job stream, the **"Copy to User"** can be entered directly or selected from the lookup, and the **"New Job Stream Name"** will by default use the same name as the job being copied.

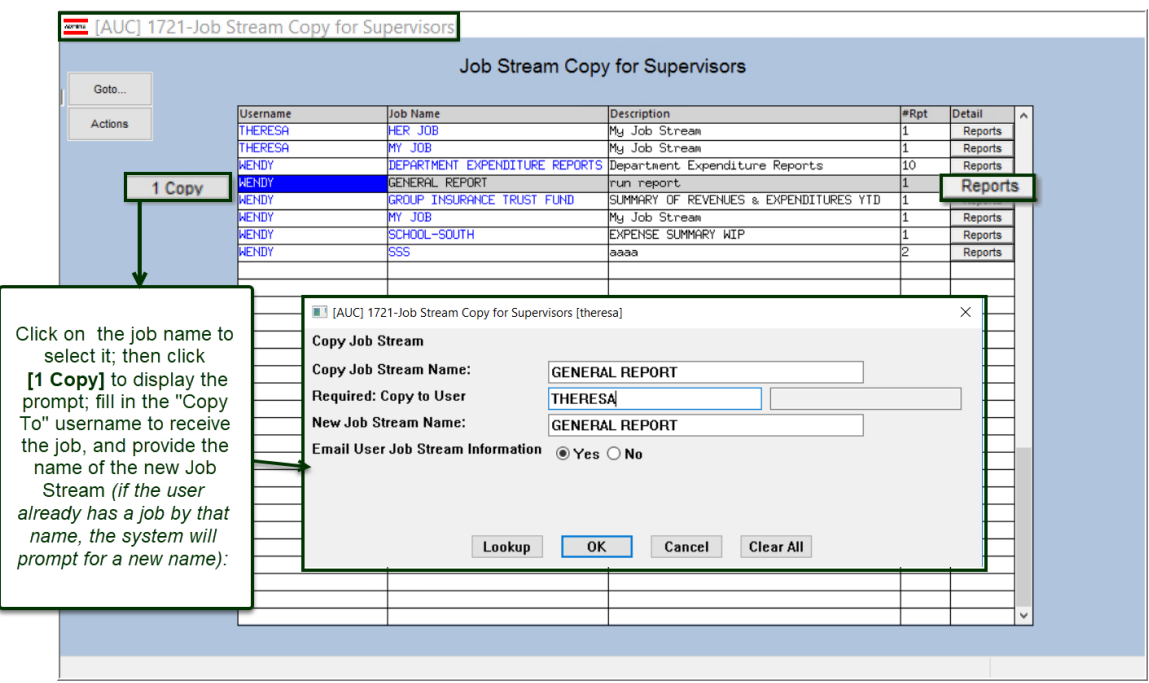

**Figure 5 Copying an existing job stream to a new user**

The system will display a confirmation message; if a job with the "New" name already exists for the user, the system will display a message and re-display the prompt, to allow entering a different "New" name:

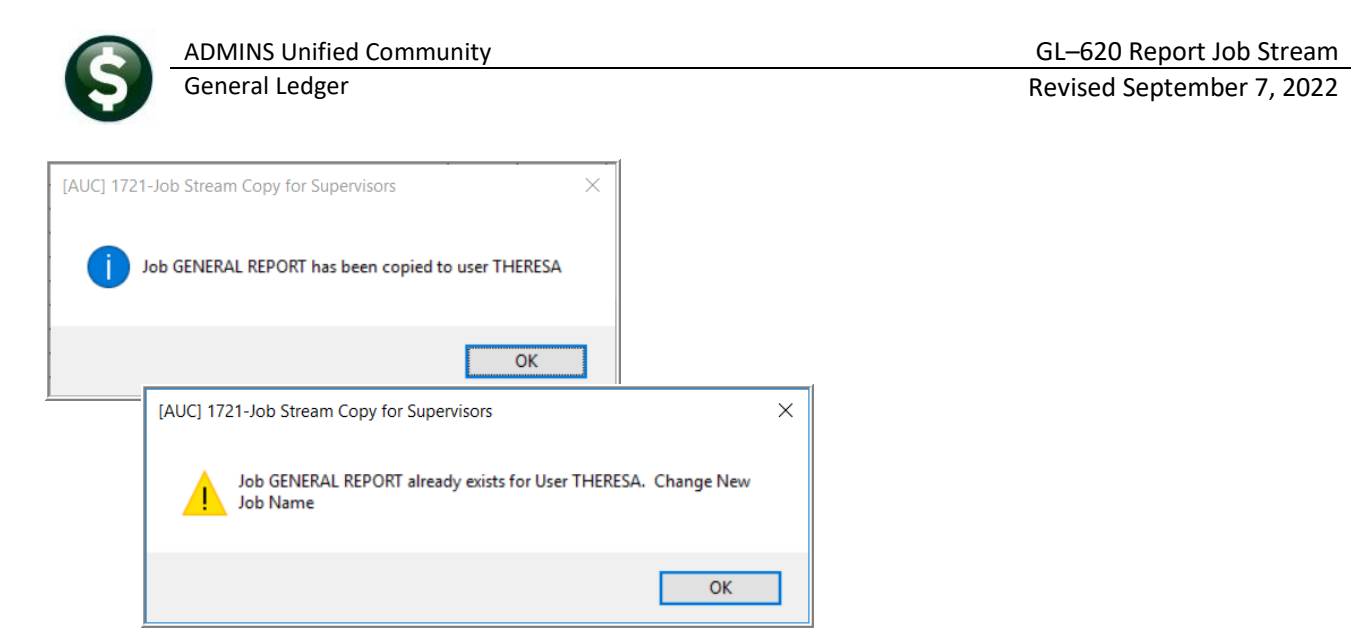

**Figure 6 Messages after copy either confirm the copy or instruct the user to use a different job name for the "New" name**

## <span id="page-18-0"></span>**5.3. What the User Will See**

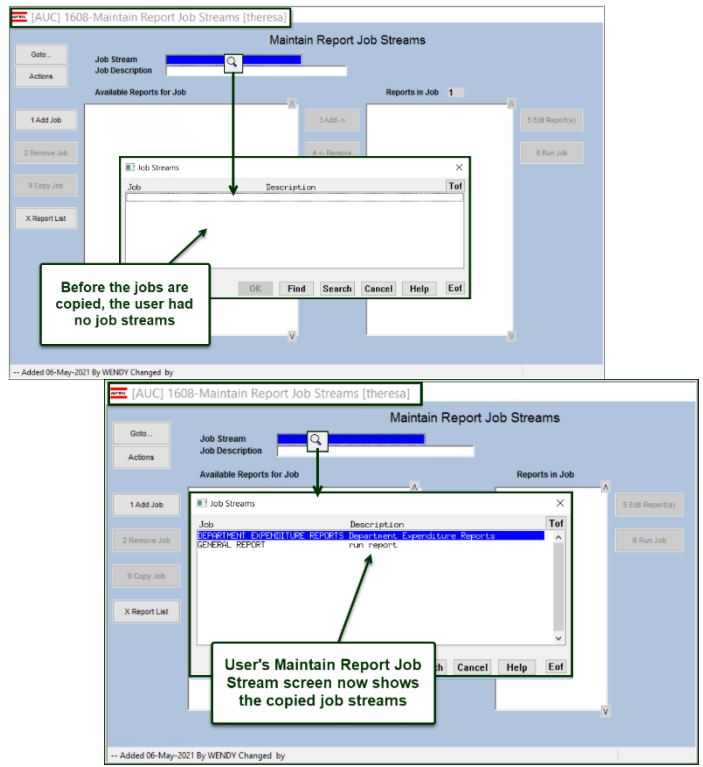

**Figure 7 Before and after the copy**

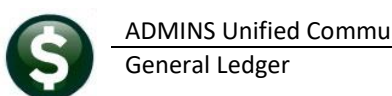

# <span id="page-19-0"></span>**6. APPENDIX A – FREQUENTLY ASKED QUESTIONS**

#### *Q: If I leave the screen will all my selection criteria remain?*

*A:* Yes. All selection, Totaling and Output options will remain the same if the report is in the job.

### *Q: If I set up a Job Stream for my monthly reports, will the Job automatically run every month?*

*A:* No. Job Streams are simply groupings of reports and their desired criteria. To produce the reports, run the Job. See "Running a Job Stream" above.

### *Q: Can I add another user to the list of people receiving this report?*

*A:* If the report is setup to be emailed to a single user, change it to use an email distribution list, and specify as many people as required on the list. If a Email distribution list is already being used, add the new user to the list.

### *Q: Can I send reports in the same Job to different places/users?*

*A:* Yes. Each reports output can be sent to different output sources. Report#1 can be sent to a local printer and report#2 can be emailed to a department head (or any user or distribution list).

- *Q: Can I Add/Remove a Report from my Job Later?*
- *A:* Yes. Add and/or remove reports at any time.

### *Q: Can other people run a Job Stream that I built?*

*A:* No. Copy that Job Stream to another user so they can run it for themselves. See [Copy Job](#page-17-0) section above.

#### *Q: Can I run a Job Stream that someone else built?*

*A:* No. Ask the user to copy the Job Stream to your account; once it is copied, check the output options and selection criteria, and run the job. Se[e Copy Job](#page-17-0) section above

*Q: I want to set up one Job Stream that will run the monthly expenditure report for each department and send the output to the Department Head via email. Can I do this?*

*A:* Yes (if each department head has an email address). To do so, set up a Job Stream. Then add the report called "Expenditure Summary" once per department. Add it separately per department so that the selection criteria will include only one department at a time. It may seem like a little bit of work to do the setup but once a Job is created, it may be run repeatedly making report distribution quite easy.